# **ANDONSTAR DIGITÁLIS MIKROSZKÓP KÉZIKÖNYV**

## **I. Általános jellemzők**

A számítógép USB portjára csatlakoztatható, beépített megvilágító rendszerrel ellátott, kifejezetten elektronikai munkákhoz kialakított digitális mikroszkóp, mely segítségével a nehezen észrevehető hibák is könnyebben észlelhetők. A kép megtekinthető a számítógép monitorán, elmenthető, kinyomtatható vagy e-mailban elküldhető.

Tulajdonságok:

- Beépített megvilágítás
- Kinagyítás az áramkötön történő pontos mérések érdekében
- A könnyebb megfigyelhetőség érdekében, fénykép készítés és nagyítás
- Flexibilis mikroszkóp állvány

Technikai paraméterek

- DSP: Nagy teljesítményű digitális kép Monarch Processzor
- Szensor: Jó minőségű CMOS érzékelő, 2.0M pixel
- Felbontás: 1600 x 1200
- Szín: 24 bit (RGB) szín
- Csatoló: USB1.1/USB2.0
- Képfrissítés: 30 képkocka/mp (640x480); 5 képkocka/mp (1600x1200)
- Fókusz távolság: 5mm -30mm
- Nagyítás: 20x 500x

Rendszerkövetelmények:

- IBM PC kompatibilis számítógép
- Intel Pentium III processzor vagy újabb
- 128MB RAM vagy több
- USB port (USB 2.0 ajánlott)
- Windows XP, Vista, Windows 7, 8 vagy MAC 10.5.2-

#### **II. A készülék üzembe helyezése**

- Csomagolja ki a mikroszkóp alkatrészeit és szerelje össze. A krómozott flexibilis tartó konzolból távolítsa el az alsó rögzítő csavart. A konzolt illessze a talp furatára és csavarozza össze azzal, úgy hogy a rögzítő csavar a talp besüllyesztésébe essen. A tartó konzol felső részén található kb. 10mm-es furatba illeszthető bele a kamera egység. A behelyezéshez lazítsa meg a furatba belógó rögzítő csavart, majd a kamera egység behelyezése után a kívánt pozícióban szorítsa meg.
- Csatlakoztassa a mikroszkóp USB kábelét a számítógép USB portjára.
- Windows7 esetén a számítógép nagy valószínűség szerint automatikusan feltelepíti a drivert. Általában nem szükséges a CD-n vagy a letölthető fájlban lévő driverek manuális telepítése. Ha ez mégse történne meg, a [www.epromirok.hu](http://www.epromirok.hu/) letöltések menüpontja alól letölthető AndostarSW.zip fájl Driver mappájában megtalálható.

- Indítsa el a zip fájlban található 'amcap.exe' fájlt. Illetve ha szükséges, akkor használható az SW\_2 mappában található 'ET413.exe' fájl is. A két szoftver felépítése majdnem teljesen megegyezik. Lásd IV. pont.

**Ha a program nem indulna el, vagy a telepítő Visual C++ hibaüzenettel megállna, a Support mappában található 'vcredist' szoftver csomag feltelepítése szükséges.** 

- Ha a driver megfelelően feltelepült, akkor a szoftver elindítása után a megnyíló ablakban látható a kamera képe.

### **III. A mikroszkóp felépítése:**

1. Fókusz beállítás a kamera egység kábel csatlakozási végén található bordázott rész elforgatásával

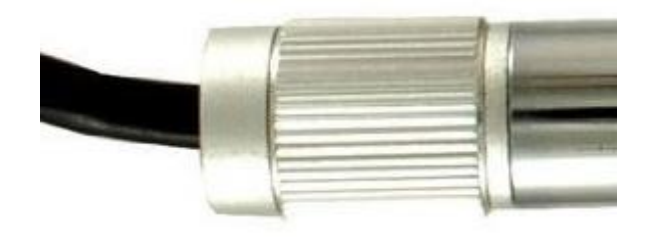

2. Kamera beépített világításának fényerő beállítása az USB kábelen találhatón fehér kapcsoló potméterének (A) elforgatásával állítható

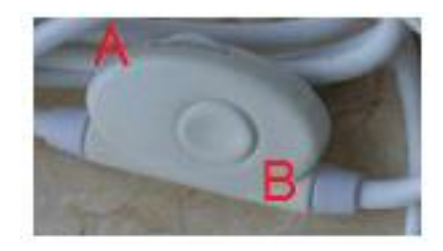

3. Az USB kábelen található fehér kapcsoló nyomógombjának (B) megnyomásával készíthető állókép

## **IV. A szoftver ismertetése**

Indítsa el az 'amcap.exe' fájlt vagy az SW\_2 mappában található 'ET413.exe' fájlt. Felcsatlakoztatott kamera esetén a megnyíló ablakban látható a kamera által látott kép. Előfordulhat, hogy az ablakban a számítógép egy másik beépített kamerájának képe jelenik meg. Ebben az esetben a 'Devices' (Eszközök) menüpont alatt válassza ki a megfelelő kamerát.

Az 'Options' -> 'Video capture' pin menüpont alatt állítsa be a rögzítendő képfelbontást. pl. 1280x960-ra.

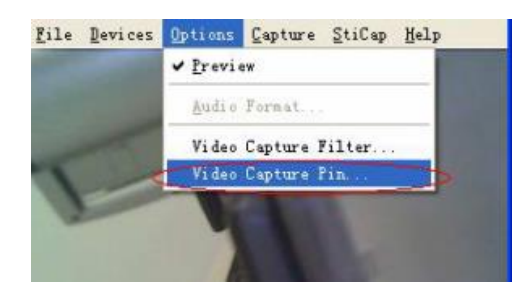

### Állókép készítése

A 'Capture' -> 'Still' menüpont alatt engedélyezze az állókép rögzítést. Az 'Enable' (Engedélyez) menü kipipálásával és jelölje ki a 'High resolution' (Magas felbontás) menüpontot is. Állókép készítéshez nyomja meg a kábelen található kapcsoló nyomógombját. Lásd III. 2. pont.

*'ET413.exe' szofver esetén ha az 'Options' menü alatt a 'High resolution' (Magas felbontás) menü mellől kikerül a pipa, akkor a Szóköz billentyűvel bármikor kimerevíthető a kép, illetve az F5 billentyű megnyomásával 10mp-es késleltetett felvétel is készíthető.*

#### Video felvétel készítése

Kattintson a 'Capture' -> 'Set time limit' menüpontra, hogy beállítsa rögzítés időtartamát. Ezután a 'Capture' -> 'Start Capture' menüpontra kattintva megadható a mentés helye és fájl neve. Majd az Ok-val indítható a felvétel. A video fájl AVI formátumban kerül mentésre.

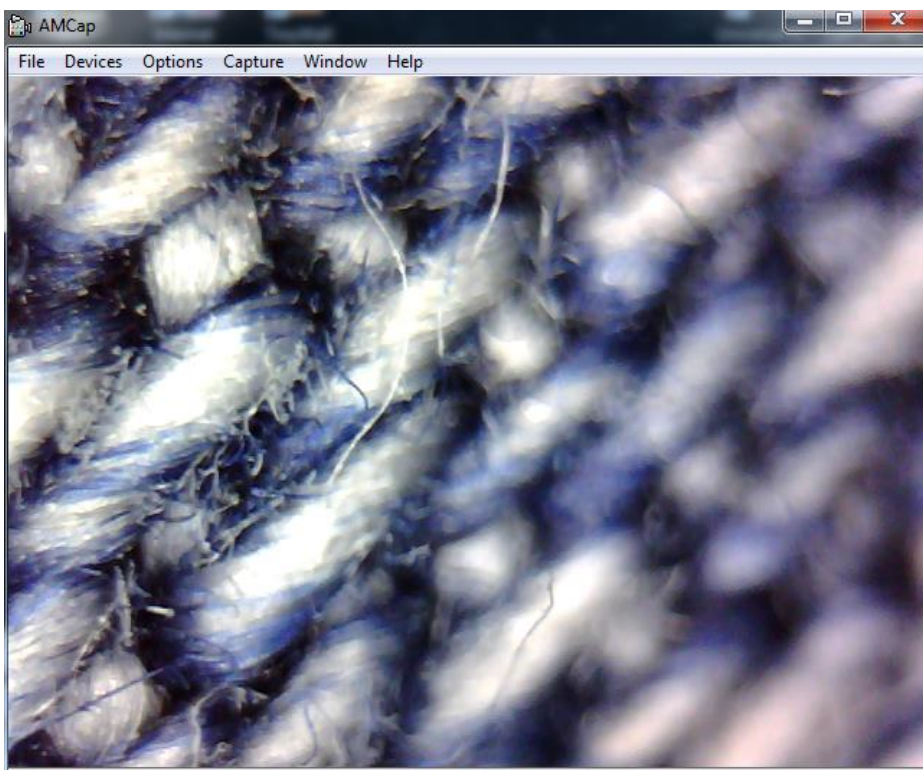

Andonstar Camera

A menüpontok ismertetése:

- 1. File Fájl Az elvégzendő fájl műveletek
	- a. Set capture file A rögzítendő felvétel formátumának és fájlnevének megadása. Pl. PROBA.AVI
	- b. Allocate file space Fájl helyének kijelölése
	- c. Save captured video Rögzített felvétel mentése
- 2. Devices Eszközök A csatlakoztatott eszközök megtekintése, kijelölése
	- a. A pipa az Andonstar Camera menüpont mellett legyen
- 3. Options Beállítások
	- a. Preview Előzetes nézet Rögzítés nélkül látható a kamera képe ha ki van pipálva
	- b. Video capture filter Video szűrők/kép finom beállítása (haladóknak)
	- c. Video capture pin Video beállítások. Itt állítható be a rögzítendő kép mérete pl. 1280x960

**Ha a kép megjelenítés során "kockásodás" észlelhető akkor az itt található Színmodell/Tömörítés-t állítsa YUY2-re.**

- 4. Capture Kép/Video rögzítés
	- a. Start capture Felvétel megkezdése
	- b. Sop capture Felvétel leállítása
	- c. Set fram rate Kép frissítési ráta beálítása
	- d. Set time limit Idő korlát beállítása
	- e. Still Állókép rögzítés
		- i. Enable Engedélyezés Állókép rögzítés engedélyezése
		- ii. High resolution Magas felbontás bekapcsolása
		- iii. Snap Állókép készítés Az állókép bmp formátumban kerül mentésre
		- iv. Folder Mappa Ebbe a kijelölt mappába kerül a rögzített állókép. Ha nincs beállítva akkor a szoftver indító exe fájlja mellé kerül.
- 5. Window Ablak A szoftver ablak megjelenésével kapcsolatos beállítások
- 6. Help Súgó